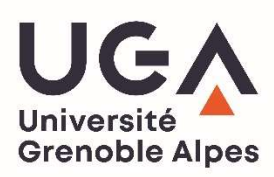

## Comment créer un compte pour accéder à Lexis 360 ? DGD BAPSO, février 2022

L'interface de consultation de LexisNexis Jurisclasseurs, appelée Lexis360, nécessite la création d'un compte, avec identifiant et mot de passe. Voici comment procéder ; à savoir que votre adresse e-mail institutionnelle est nécessaire.

- 1. Allez sur le site de la BU http://bibliotheques.univ-grenoble-alpes.fr
- > Collections > Collections numériques > renseigner Lexis360 dans l'encart de recherche 2. Cliquez sur le lien « Lexis 360 (anciennement LexisNexis Jurisclasseurs) » que vous retrouvez
- dans la liste proposée

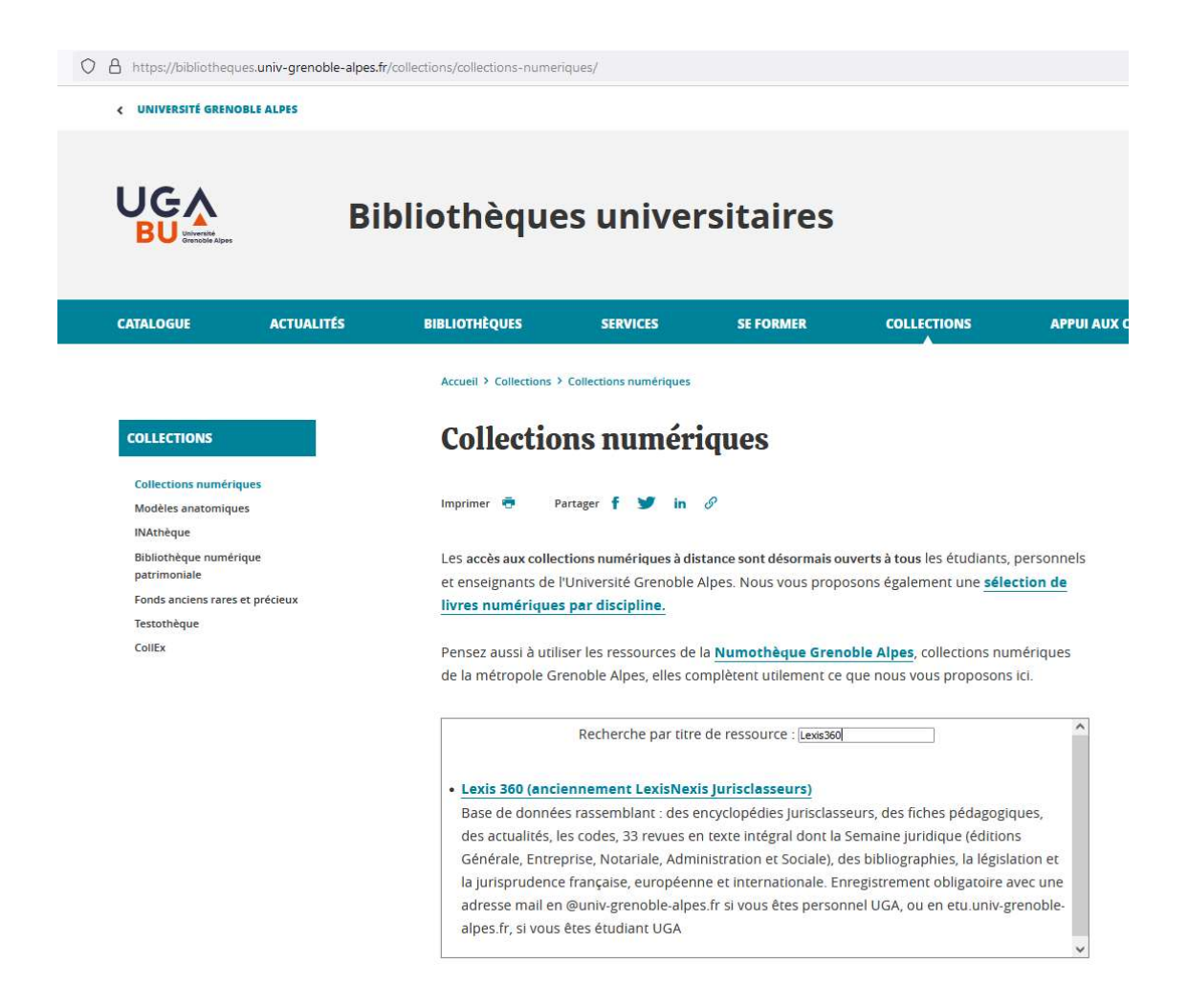

3. Vous arrivez alors dans la base. Cliquez sur Se connecter :

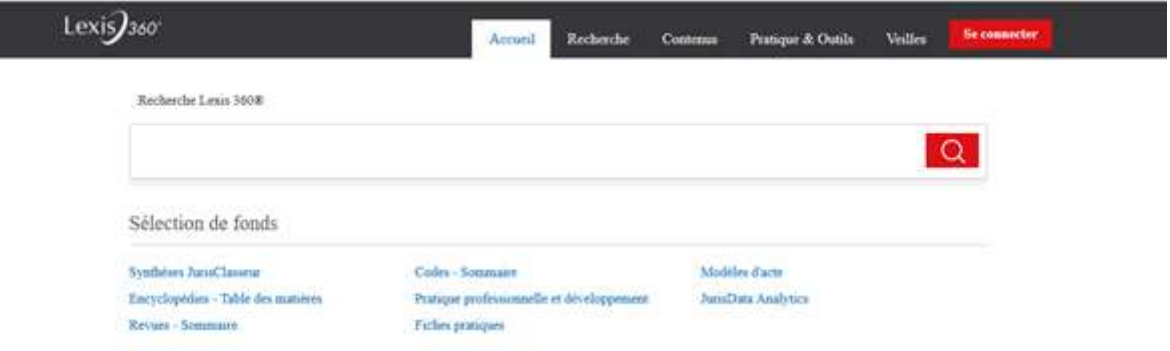

4. Il vous faudra créer un profil et cliquer sur le bouton Créer votre compte, situé à droite de l'écran :

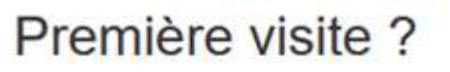

Se créer un compte utilisateur

Votre établissement est abonné au service Lexis 360®.

Pour accéder à ce service, vous devez au préalable vous créer un compte utilisateur.

Vous pourrez ainsi personnaliser votre interface, configurer vos alertes et sauvegarder votre historique de recherche.

Créer votre compte

5. Renseignez les champs suivants et cliquez sur le bouton Suivant :

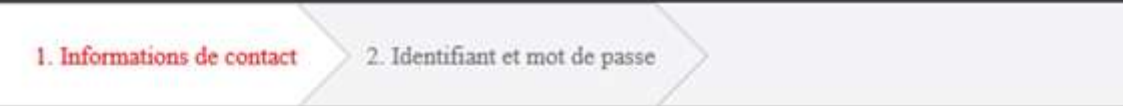

## Informations de contact

Prénom

Nom

Adresse email (universitaire ou professionnelle)

Suivant

Annuler

## 6. Sur la nouvelle page qui s'affiche, renseignez les champs suivants : choisissez votre mot de passe définitif pour l'accès à cette base :

1. Informations de contact 2. Identifiant et mot de passe

Créez ou personnalisez votre identifiant

· Il doit contenir de 8 à 50 caractères

- · Il ne doit pas contenir d'espaces
- Il peut contenir l'un des caractères spéciaux suivants : ! \$ & ? \* ? ^ \_ '{} ~ . @
- · Il peut être une adresse email

Créez ou personnalisez votre mot de passe

Confirmez le nouveau mot de passe

· Il doit contenir de 8 à 50 caractères et ne doit pas contenir d'espaces

· Il ne peut pas contenir votre identifiant ni l'un de vos cinq derniers mots de passe

· Il doit contenir au minimum un caractère parmi trois des catégories suivantes:

1. Lettres majuscules (A à Z)

2. Lettres minuscules (a à z)

3. Chiffres (0 à 9)

4. Caractères spéciaux, comme ! # \$ % & ? \* + - / = ? ^ \_ ' { | } ~ . @

□ Se souvenir de moi Qu'est-ce que c'est?

7. Renseignez les rubriques concernant la question de sécurité, cliquez sur le bouton Finir pour valider la création de votre compte :

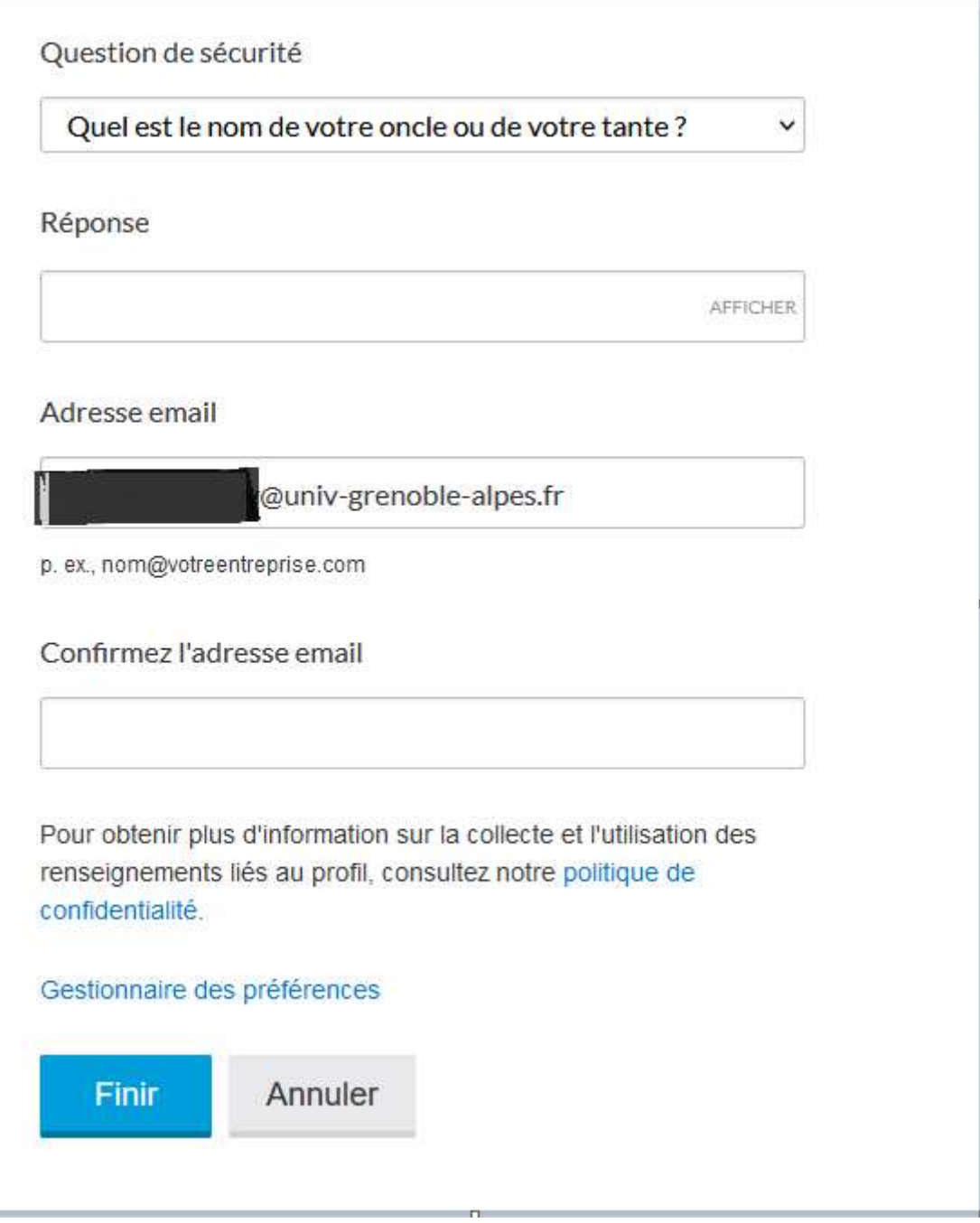

A la fin de cette opération, vous recevrez un mail de confirmation de création de compte de la part de Lexis.

=>Vous serez alors connectés à Lexis360.

8. A chaque fois que vous souhaiterez accéder à cette ressource, il vous faudra renseigner votre identifiant (votre adresse mail institutionnelle) et le mot de passe que vous aurez choisi et de cliquer sur Ouvrir une session :

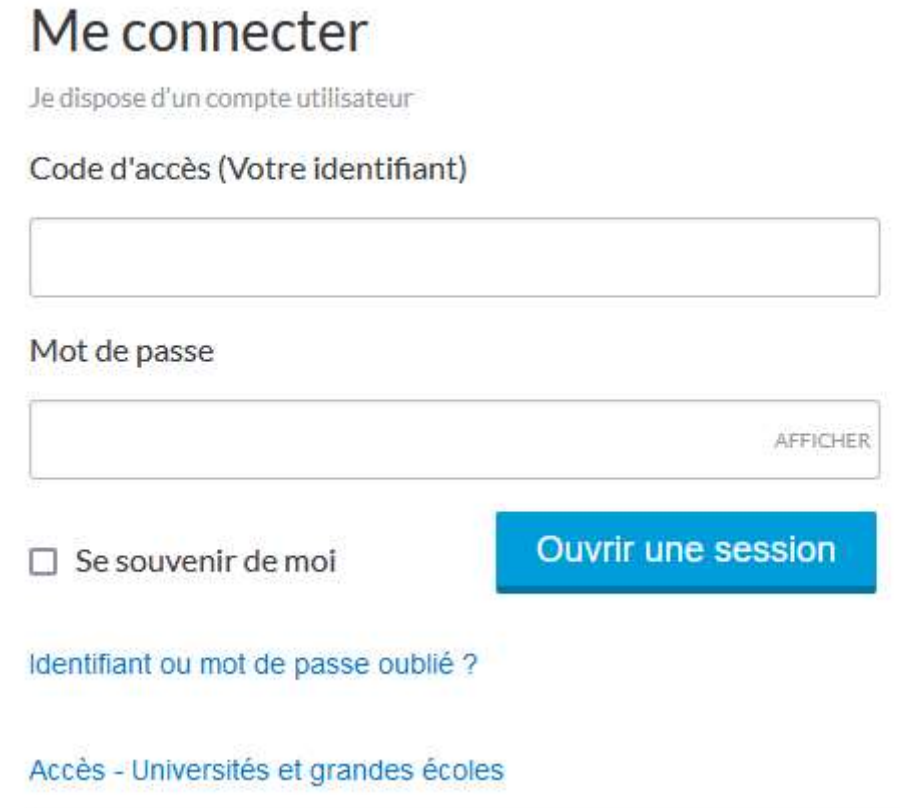

9. Pour vous déconnecter, cliquer sur l'icône représentant un personnage, en haut à droite (voir ci-dessous) et sélectionner Quitter :

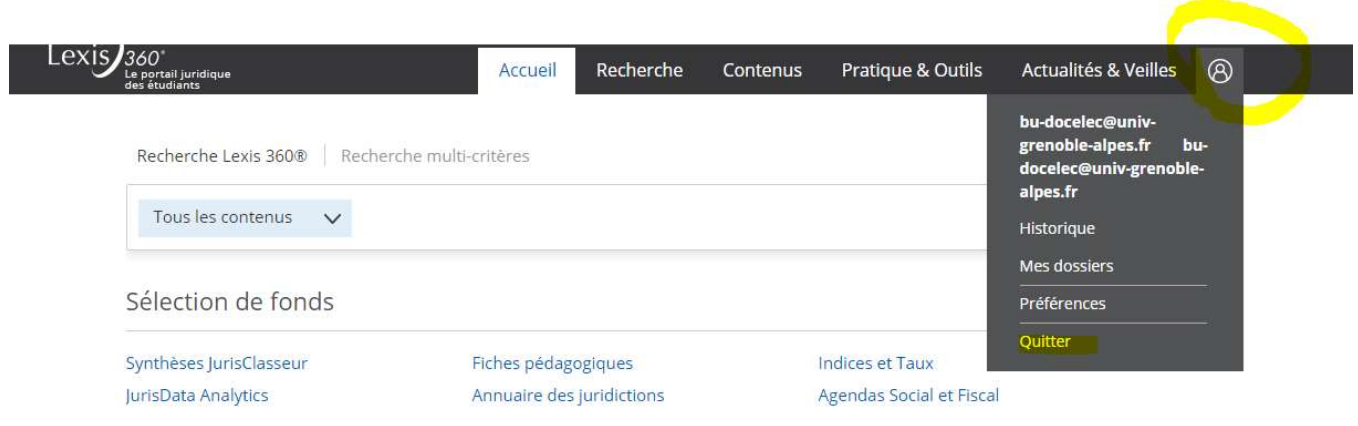

10. Si malgré tout vous rencontrez des difficultés pour accéder à la base Lexis360, vous pouvez contacter l'assistance de l'éditeur à ce numéro : 01.71.72.47.70 ou à l'adresse suivante : assistance.internet@lexisnexis.fr